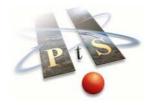

# **Rational Robot Quick Start Guide**

Welcome to the Rational Robot Quick Start Guide. This guide has been provided to allow you to get up and running with the toolset as quick as possible and ensure that you see the benefit of Test Automation from the outset.

#### 1. Installation

Please ensure that your machine meets the minimum requirements and that you have local administrator rights on your machine before commencing with the installation. See base of document for minimum system requirements.

- Once the Robot has downloaded successfully, double click on the EXE.
- The Package will now be read and the files extracted. (this may take a while due to the size of the package)

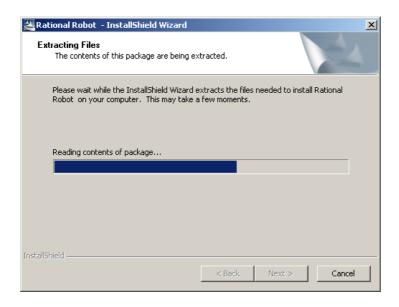

• Once extracted, you will see the following screen:

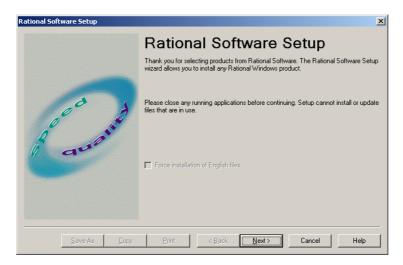

- Press <Next>.
- You will now be presented with the following screen:

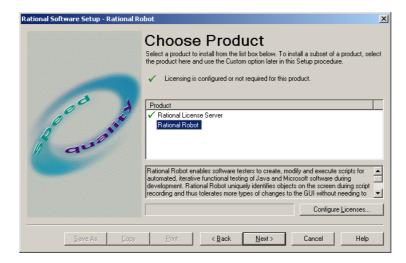

- Highlight "Rational Robot" and click <Next>.
- You will now be presented with:

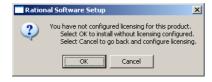

• Click **<OK>** and the Licence Agreement is displayed.

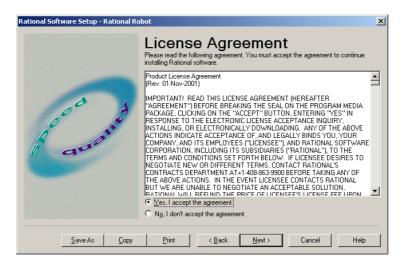

- Click <Yes> and then click on <Next>.
- On the next Dialogue, leave as a Typical Installation and click <Next>.
- Confirm the Installation on the next dialogue and click <Next>.

Robot will now start to install on your machine. Once the installation is complete, you will be asked to reboot you machine.

Please reboot and log back on as the same user. The Installation will now continue.

Once complete, the Rational Licence Key Administrator and the Key Wizard will be launched.

### 2. Licensing

Once you have received you temporary evaluation Licence from PTS, you need to enter it into the Licence Key Administrator.

To request your evaluation licence, send a short email to <a href="mailto:sales@pts.com">sales@pts.com</a>

 On opening the Licence Key Administrator, (Start>Programs>Rational Robot>Rational Licence Key Administrator) you will be presented with the following dialogue:

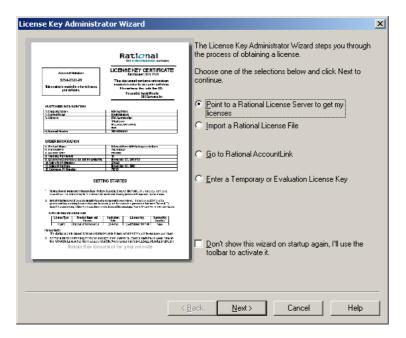

- Select "Enter and Temporary or Evaluation Licence Key" and click <Next>.
- Click <Next> on the 'Type of Licence' dialogue to confirm that it will be a 'Node Locked Licence' that you are entering.
- On the 'Licence information' dialogue that is displayed, select 'Rational Robot' from the Product drop down menu.

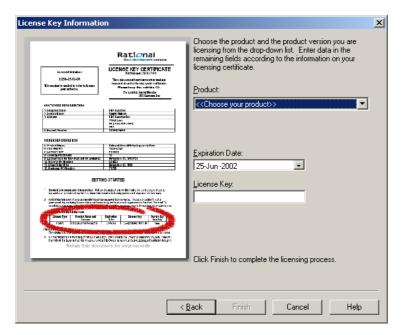

- Now enter the Expiry Date and the Licence Key provided by PTS in their respective fields and click <Finish>.
- The Licence Key should be accepted and displayed in the main form:

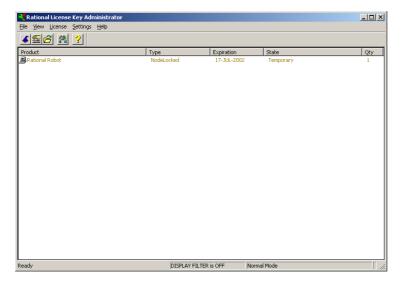

The Product has now been successfully licensed.

## 3. Project Set-up

Once Robot has been licensed, a Rational Project needs to be created. A project is simply a repository that manages your scripts, plans, test logs etc....

 Open the Rational Administrator. (Start>Programs>Rational Robot>Rational Administrator)

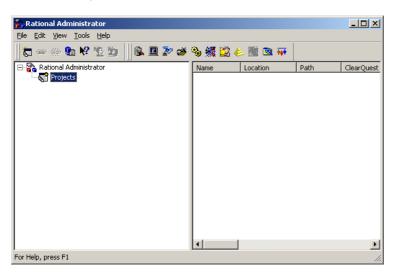

 Select 'File>New Project' and enter a Project Name and a Location for the project. (A suggested project name and location are displayed on the image).

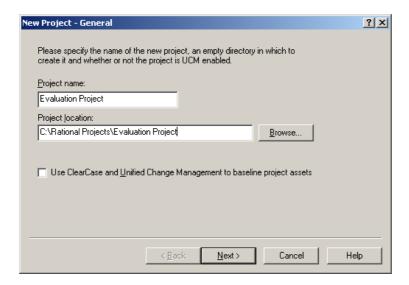

- Once complete, click <Next>
- You will be warned that the project location is not in a UNC format. Just click on <Ok>.
- On the 'Security' dialogue that follows, simply click on <Next>. (don't enter an password)
- On the 'Project Summary' Dialogue that is displayed, ensure that 'Configure Project Now' is checked and then click **<Finish>**.
- You will now be presented with the 'Configure Project Dialogue'. The second option
  on the form is 'Test Assets'. Click on <Create> to the right of test Assets and the
  following dialogue will be displayed:

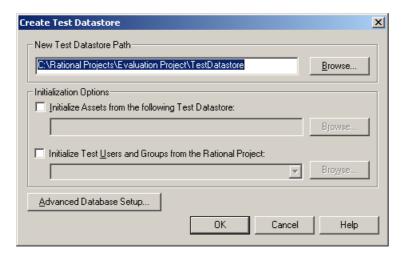

- Click on <OK> to create the Datastore.
- Once the Datastore has been created, you will see the following:

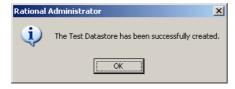

Click on <Ok> and exit the Rational Administrator.

The project has now been successfully set-up.

## 4. Recording and Playing back your first script.

Before you go ahead and use Robot against your own application(s), we suggest that you try it out against the Rational Sample Applications to allow you to become accustomed with the tool.

- To install the Sample Applications, go to "Start>Programs>Rational Robot>Rational Test>Set-up Rational Test Samples" and Install the applications using the default settings.
- To start Rational Robot go to: (Start>Programs>Rational Robot>Rational Robot)
- You will be presented with the following Dialogue:

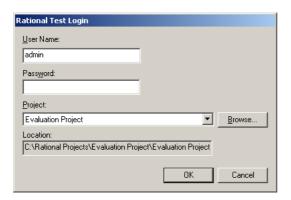

• Click on <Ok> and Rational Robot will load as follows:

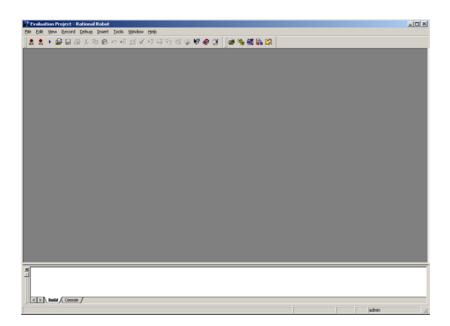

- For simplicity, ensure that all other applications are closed before you try recording a script.
- To record a functional GUI test script, click on the GUI icon in the top left hand corner.
- You will now be presented with:

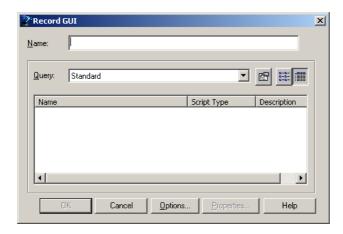

Give the script you are recording a name. (e.g. Test) and click on <Ok>.

Robot will now minimize and a GUI Record Toolbar will appear in the top left hand corner of the screen:

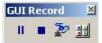

Robot is now in Record Mode. DO NOT click randomly on objects on the desktop as this will be recorded in the script as user actions and might impair the script playback.

 Click on the icon on the extreme right (The GUI insert Toolbar). The following toolbar will now be displayed:

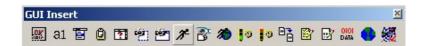

The GUI Insert Toolbar is a multi function toolbar that is primarily used to 'Start up' your application under test and insert 'Verification Points'. More about verification points later.

• To Start up your application under Robot click on the Running Man on the centre of the GUI Insert Toolbar. The following Dialogue will be displayed:

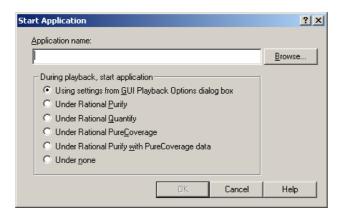

• Click on **<Browse>** and browse to the following Path:

"C:\Program Files\Rational\Rational Test\Sample Applications\Classics Online\ClassicsA.exe"

This is the Path to the sample Classics CD Ordering application. For your reference, this application was written in Visual Basic.

Now Click on <Ok>.

The Classics Application will now load up. Click OK to logon the Classics. Navigate around the application, order a CD, View the order status and then Log Off.

• Now Click on the 'Stop' button on the GUI Record Toolbar:

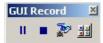

Robot will now stop recording and you will be presented with the recorded script. Example:

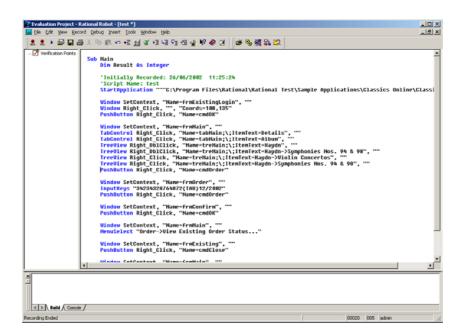

- To playback this script, click on the 'Playback' icon or select 'File> Playback'. Select
  the correct script and click on <OK>.
- The next dialogue that is displayed is in relation to the Script Log Information. Simply click on <Ok> to accept the default Build and Log folders.
- The script will now playback. During playback, do not click the mouse or press any
  keys on the keyboard as these may affect the playback itself and stop the script from
  playing back.
- Once the script has played back, Rational TestManager will open and display the results from the test run. Example:

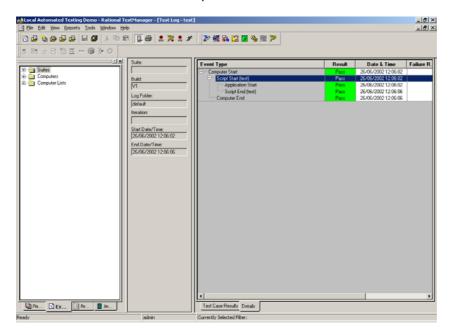

Congratulations!! You have successfully recorded and played back your first Test Script.

Obviously this is a very simple script and we haven't even scratched the surface of the functionality that is available in Rational Robot. However, hopefully this guide has given you an insight into the basics of Test Automation and will assist you in evaluating this tool against your own applications.

The next stage is look at Verification Points and then applying the techniques you learn on your own application.

#### 5. Verification Points

A Verification Point is a point in a script that you create to confirm the state of an object across builds of the application under test.

In simple terms, an object is a control that is resident on the GUI that can be interrogated by Robot. During the recording of a script, verification points are used to verify the expected result of the application under test. A verification point extracts data/properties etc... from the desired control and stores it in a baseline file. During playback, the actual data/properties etc... from the control are compared back to the baseline file. Differences between the two will be displayed in the TestLog after a script run.

Different Types of Verification Points are as follows. \* Denotes the most commonly used.

\*Alphanumeric - Compares alphanumeric data in edit boxes, check boxes etc.
\*ObjectData - Compares Data in Grids, Data windows, HTML, Tables etc.
\*ObjectProperties - Verifies Properties of Windows objects, HTML, Java etc...
- Compares data that has been copied to the clipboard

File Comparison - Compares two specified files.

File Existence - Verifies the existence of a specified file.
Menu - Compares a Menu Titles, Items, state etc..

Module Existence
Region Image
- Verifies whether a specified module/process has loaded
- Verifies a Region of screen. Captures pixel by pixel.
- Verifies a specific window. Captures pixel by pixel.
- Verifies the existence and states on windows.

For technical assistance, please contact support@pts.com

For Sales enquires, please contact <a href="mailto:sales@pts.com">sales@pts.com</a>

PtS plc, Manor Park Avenue, Manor Park, Cheshire, WA7 1TL, UK

Voice: +44 (0)1928 579700 Fax: +44 (0)1928 579701 Email Support: <a href="mailto:support@pts.com">support@pts.com</a> Email Sales: <a href="mailto:sales@pts.com">sales@pts.com</a>

www.pts.com - Where e-development Comes Together

# **Minimum System Requirements**

#### **Operating Systems**

- Windows 98 SE
- Windows ME
- NT4 Workstation SP6a
- Windows 2000 Professional SP1 or 2
- Windows XP Professional

## Hardware

- 500Mhz CPU
- 128Mb Ram
- 0.5 Gb Disk Space